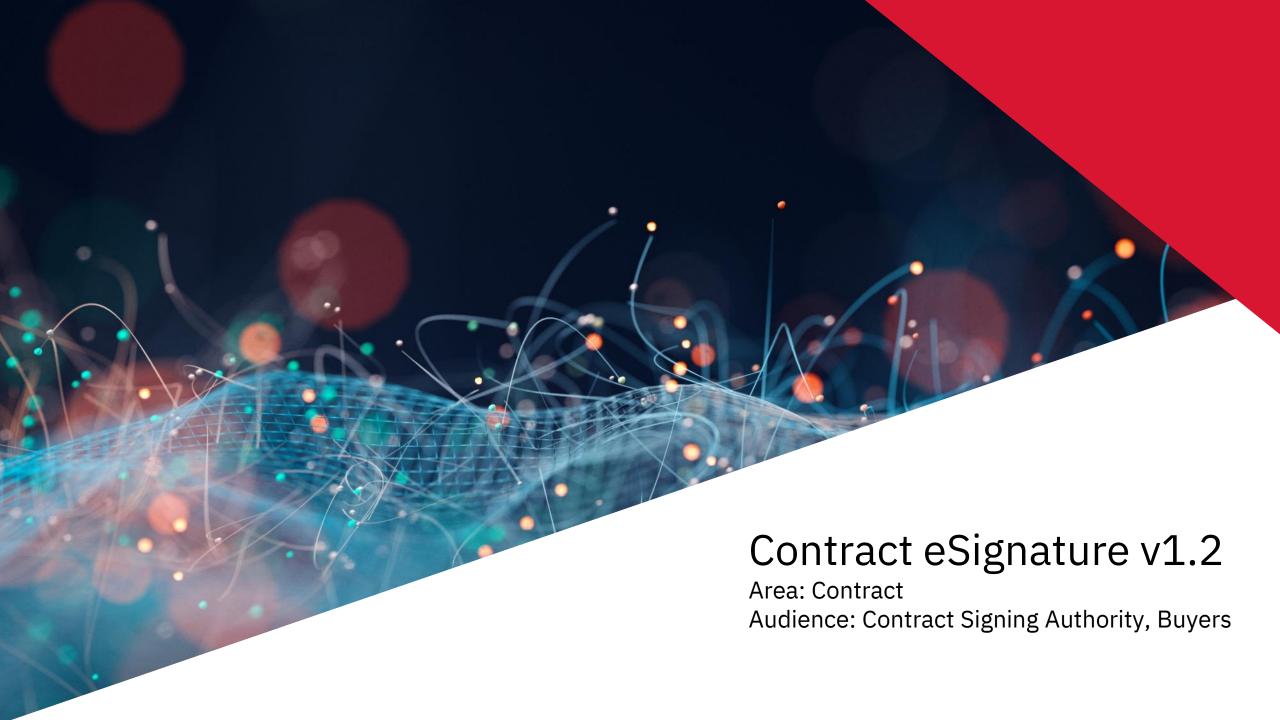

## **About this Training**

To enable each Contract Signing Authority to access Contract Document via DocuSign/Ariba **Objective** 

What this deck will cover

1. Navigating and accessing Contract Documents via DocuSign/Ariba for Contract signers

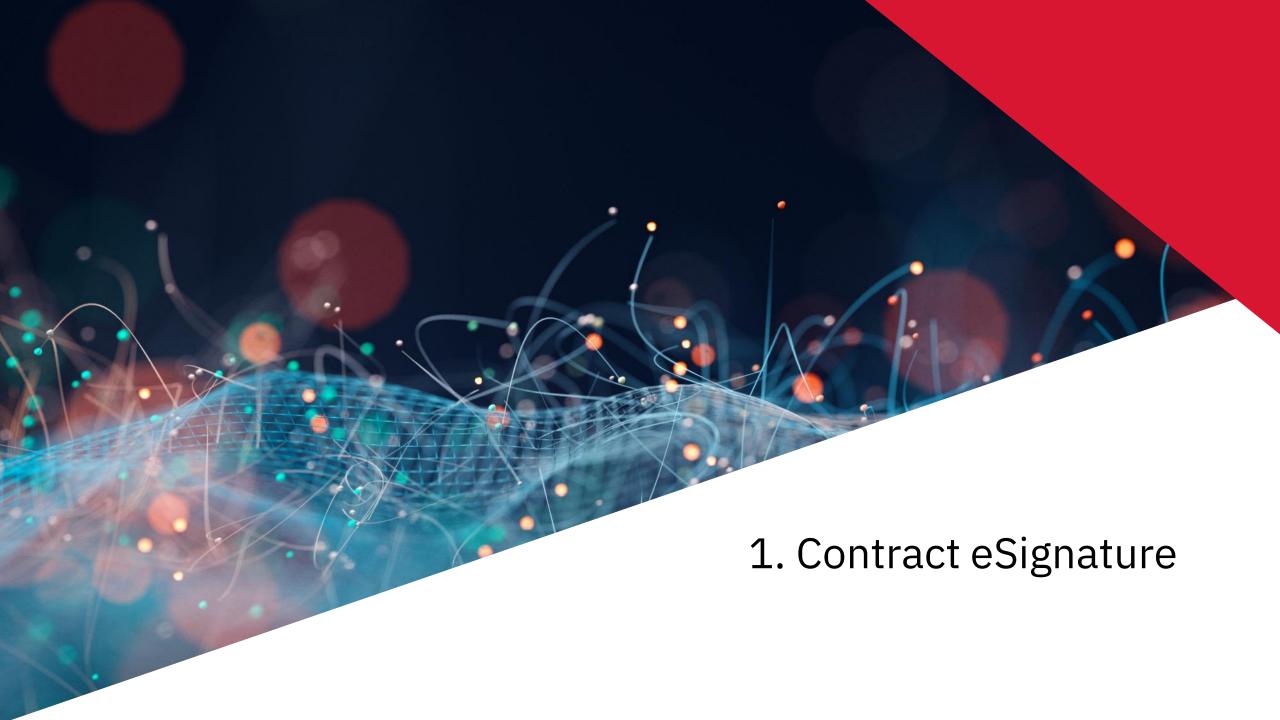

1. To sign contract, you will receive the below email from DocuSign as per sequence

(1)

- 2. Click on Review Document
- \*User will be able to access the document using corporate laptop

#### \*\*\*Test Document\*\*\*CW27837 - Sample eSignature Document.docx

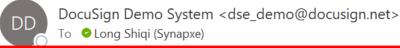

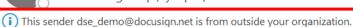

i If there are problems with how this message is displayed, click here to view it in a web browser. Click here to download pictures. To help protect your privacy, Outlook prevented automatic download of some pictures in this message.

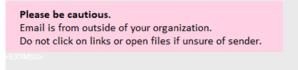

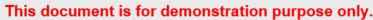

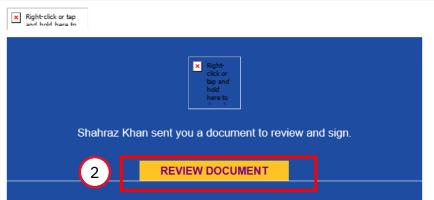

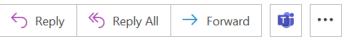

Thu 09/11/2023 11:40 AM

- 3. You will be directed to DocuSign link. Tick "I agree to use electronic records and signatures" to proceed to review the document
- 4. Click on "Continue"

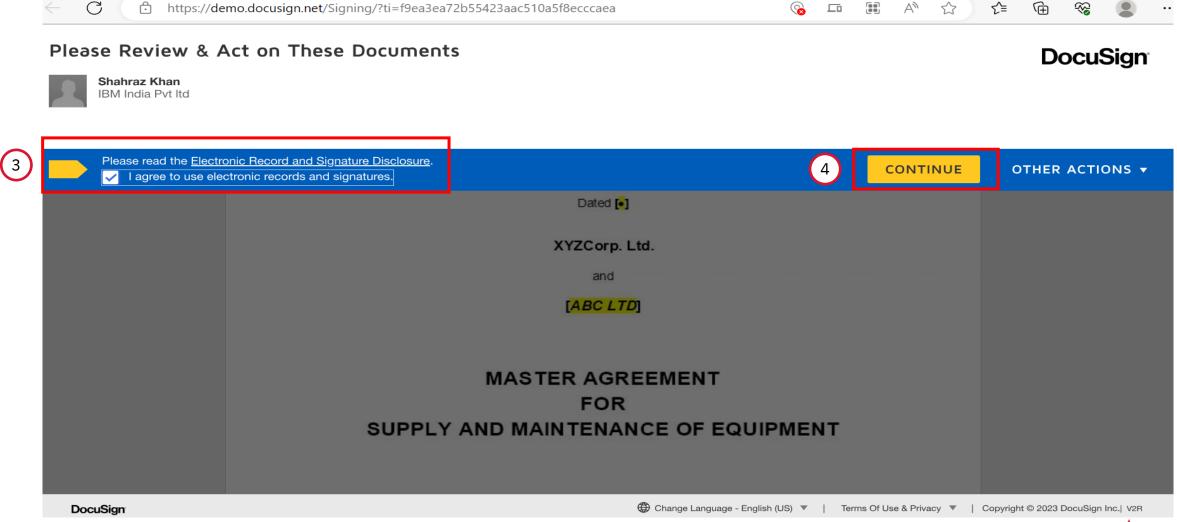

5. After reviewing the document and you are ready to sign, click on "Start" which will take the signer to the Signing section.

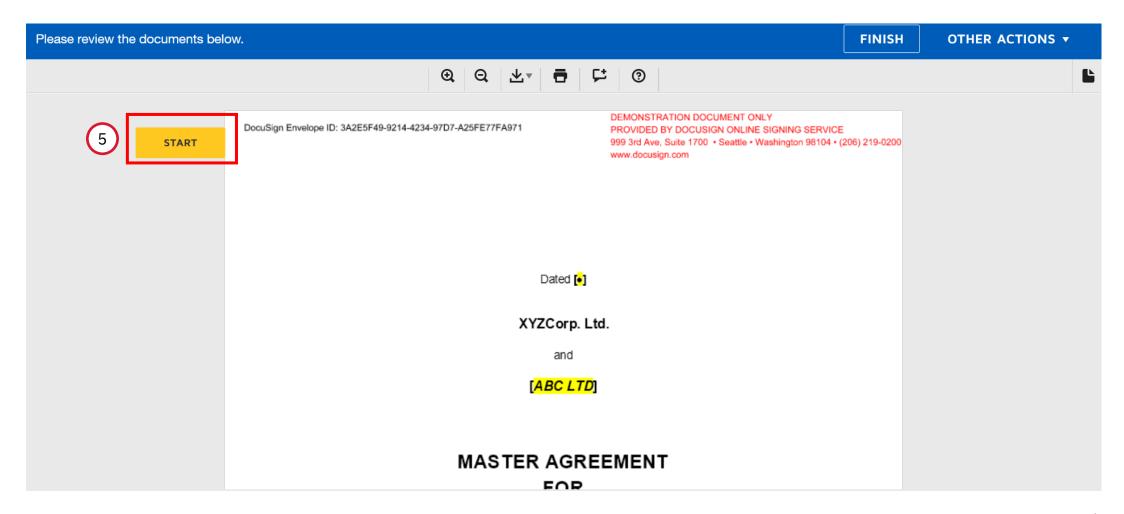

6. Click on "Sign" to add signature

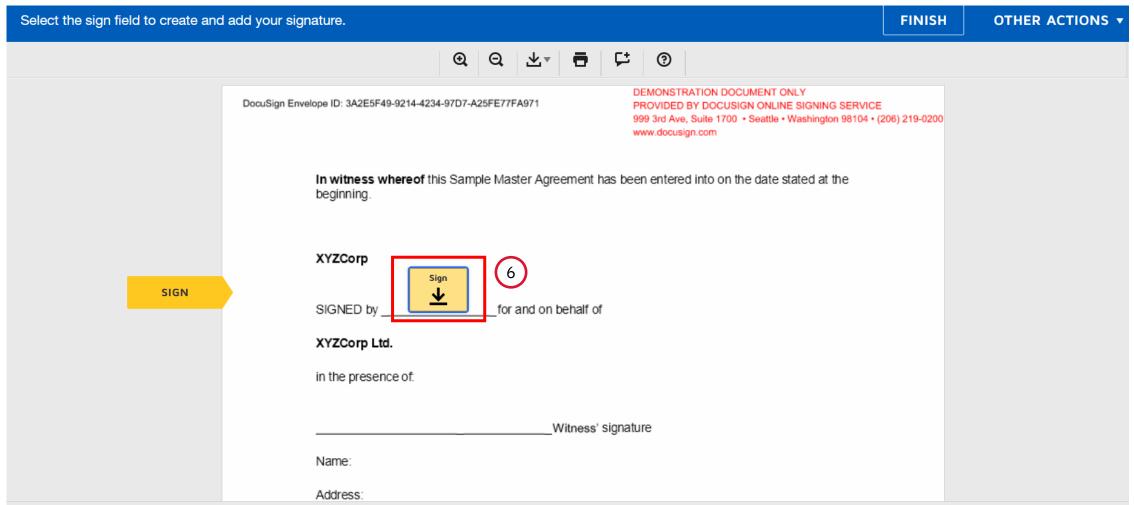

7. Signer can add the signature via three methods

7a. Select style

| * Required  Full Name*  Long Shiqi (Synapxe) | Initials* |
|----------------------------------------------|-----------|
|                                              |           |
| Long Shiqi (Synapxe)                         |           |
|                                              | LS        |
| PREVIEW                                      | Change    |
| Long Shiqi (Synapse) US FA0910C35817413      |           |

7b. Draw

| Confirm your name, initials, and signature.  * Required  Full Name*  Long Shiqi (Synapxe)  SELECT STYLE  DRAW  UPLOAD  DRAW YOUR SIGNATURE | Adopt Your Signature                        |           |
|----------------------------------------------------------------------------------------------------|---------------------------------------------|-----------|
| Full Name*  Long Shiqi (Synapxe)  SELECT STYLE  DRAW  UPLOAD                                                                               | Confirm your name, initials, and signature. |           |
| Long Shiqi (Synapxe)  SELECT STYLE  DRAW  UPLOAD                                                                                           | * Required                                  |           |
| SELECT STYLE DRAW UPLOAD                                                                                                    | Full Name*                                  | Initials* |
| 7b                                                                                                    | Long Shiqi (Synapxe)                        | LS        |
| DRAW YOUR SIGNATURE                                                                                                    |                                             |           |
| Δ                                                                                                    | DRAW YOUR SIGNATURE                         | Clear     |
|                                                                                                    | 4                                           |           |

my agent) use them on documents, including legally binding contracts.

#### 7c. Upload

- Click "UPLOAD YOUR SIGNATURE"
- A message to alert you on file upload, click "Allow"
- Select the file from your computer and open (compatible file type: All images, MS Office document types, pdf, txt), you should see your e-signature successfully uploaded under Preview

#### Adopt Your Signature Confirm your name, initials, and signature. Required Full Name\* Long Shiqi (Synapxe) 7c SELECT STYLE DRAW UPLOAD PREVIEW UPLOAD YOUR SIGNATURE For best results use an image that is 400 x 145 pixels By selecting Adopt and Sign, I agree that the signature ar my agent) use them on documents, including legally bind ADOPT AND SIGN CANCEL

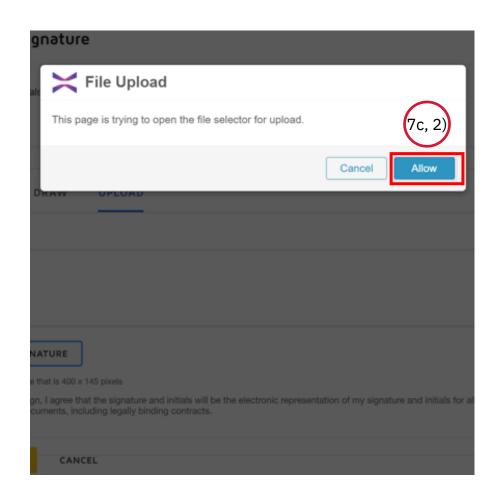

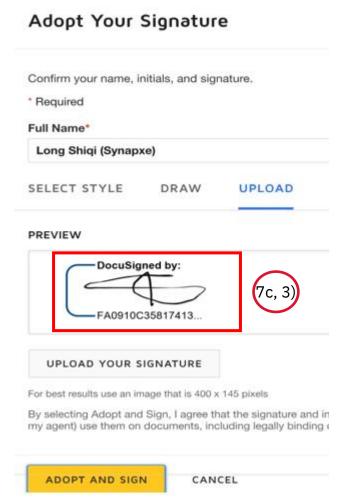

8. Click "ADOPT AND SIGN" once the signature is uploaded.

#### Adopt Your Signature

| Confirm your name, initials, and signature.                                   |           |
|-------------------------------------------------------------------------------|-----------|
| * Required                                                                    |           |
| Full Name*                                                                    | Initials* |
| Long Shiqi (Synapxe)                                                          | LS        |
| SELECT STYLE DRAW UPLOAD                                                      |           |
| PREVIEW                                                                       |           |
| DocuSigned by: FA0910C35817413                                                |           |
| UPLOAD YOUR SIGNATURE  For best results use an image that is 400 x 145 pixels |           |

By selecting Adopt and Sign, I agree that the signature and initials will be the electronic representation of my signature and initials for all purposes when I (or

ADOPT AND SIGN CANCEL

my agent) use them on documents, including legally binding contracts.

9. Click on "FINISH". The Amber color indicates that the signature has been loaded.

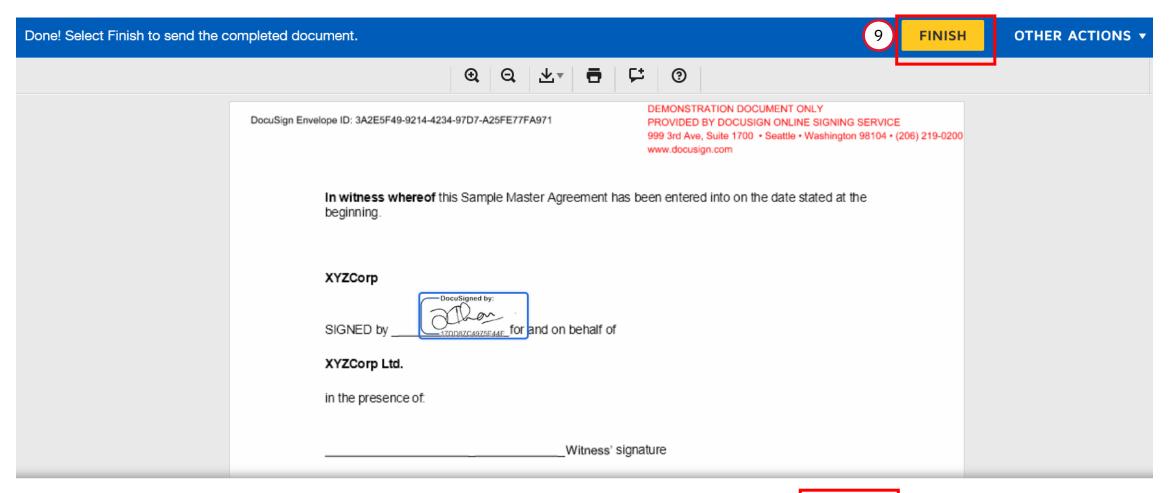

Ready to Finish?

You've completed the required fields. Review your work, then select **FINISH**.

10. Click on "NO THANKS" to complete the eSignature if you do not wish to sign up for a DocuSign account. You may also download a copy of the contract by clicking the top right corner with the "downloading" sign.

If you see the below page, you may proceed to close the page as signing is completed.

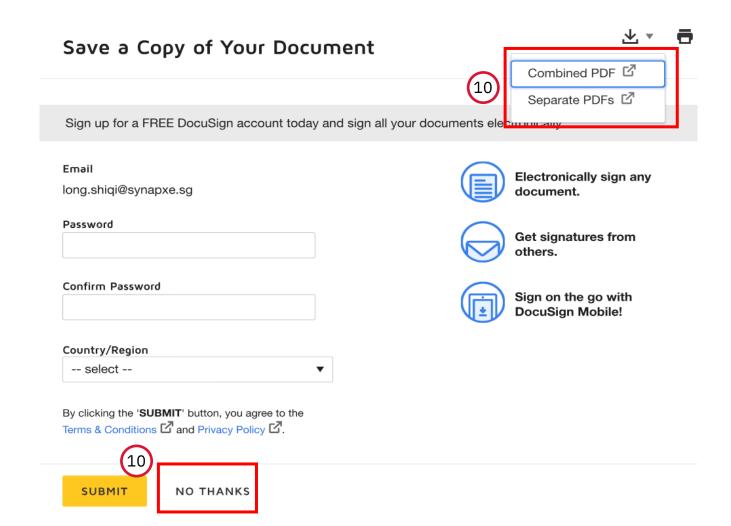

11. Once the signature is done from all the parties', system will send below email notification as a Completed Document status to all the parties involved. The signed copy will be sent by system in pdf format as an attachment in the email .

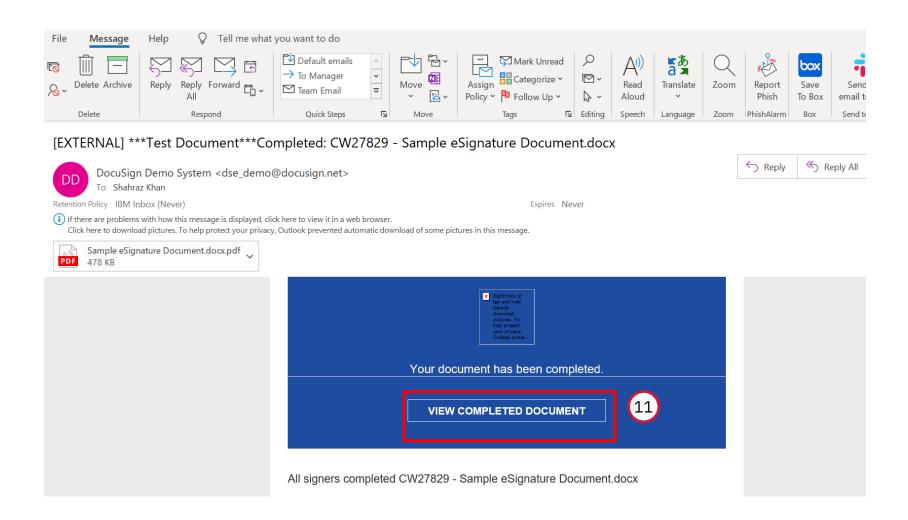